## **Objective:**

The new and improved way to add users into LTC Trend Tracker allows account administrators to complete user set-up of building(s) or entire organization attachment, and the assignment of granular permissions to new users in one sitting, versus having to make repeated logins and additional steps. This new process also provides new users with the ability of getting quicker access to LTC Trend Tracker.

*ADDING A SINGLE USER*

#### **NOTE: We recommend all new users complete the [New User Form](https://members.ahcancal.org/Dashboard/Create-New-User-Account) on the main website.**

1. Within the left-hand corner of the screen, click on "Administration" then on "Manage My Users"

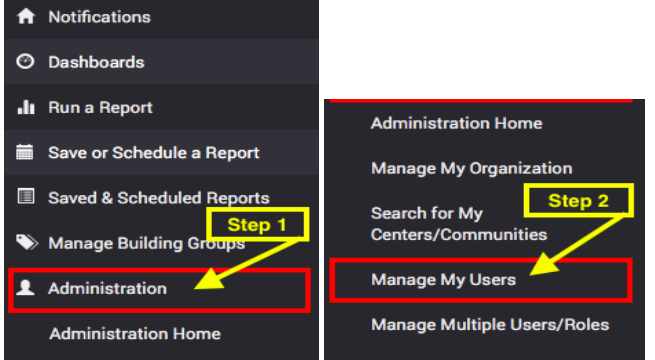

2. On the "Manage my Users" page, you can search for users by their name or email address. Users will not automatically be displayed until information is entered into the search bar and you click "Search User".

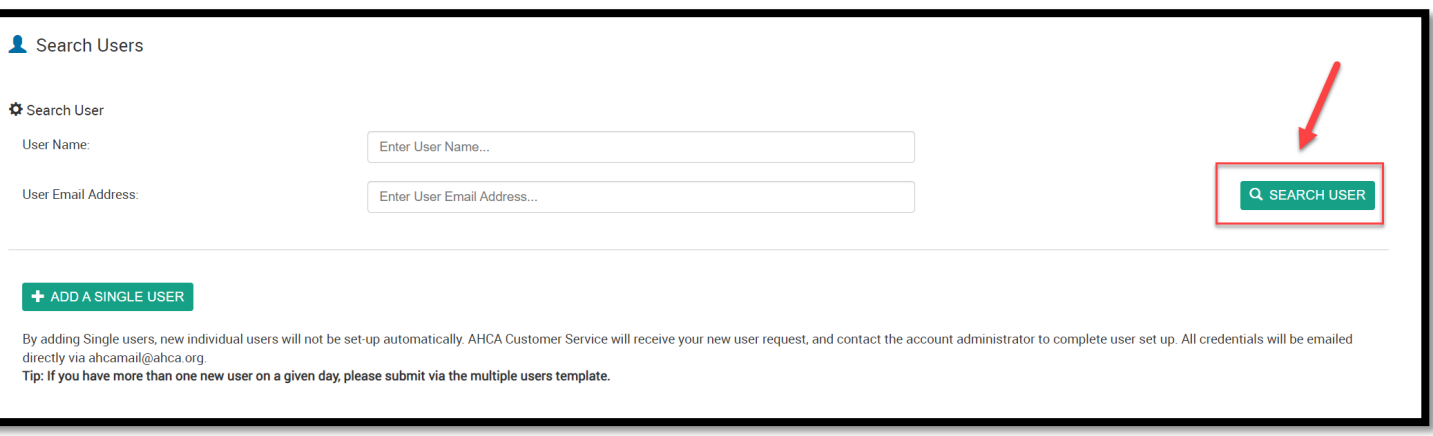

**TIP: Email Address is the fastest way to search!**

YOUR QUALITY & PERFORMANCE SOLUTION WWW.LTCTRENDTRACKER.COM

3. If the user **is** already in the system, by name or email, they will yield a result in the "**User Search Results**" section. Once you have identified the individual you wish to add or delete in your user search results, click "**Manage**" next to the name of the correct individual. Once you click "**Manage**", you will skip down to the *Managing Roles and Centers for Users* section on page 4 of this document**.**

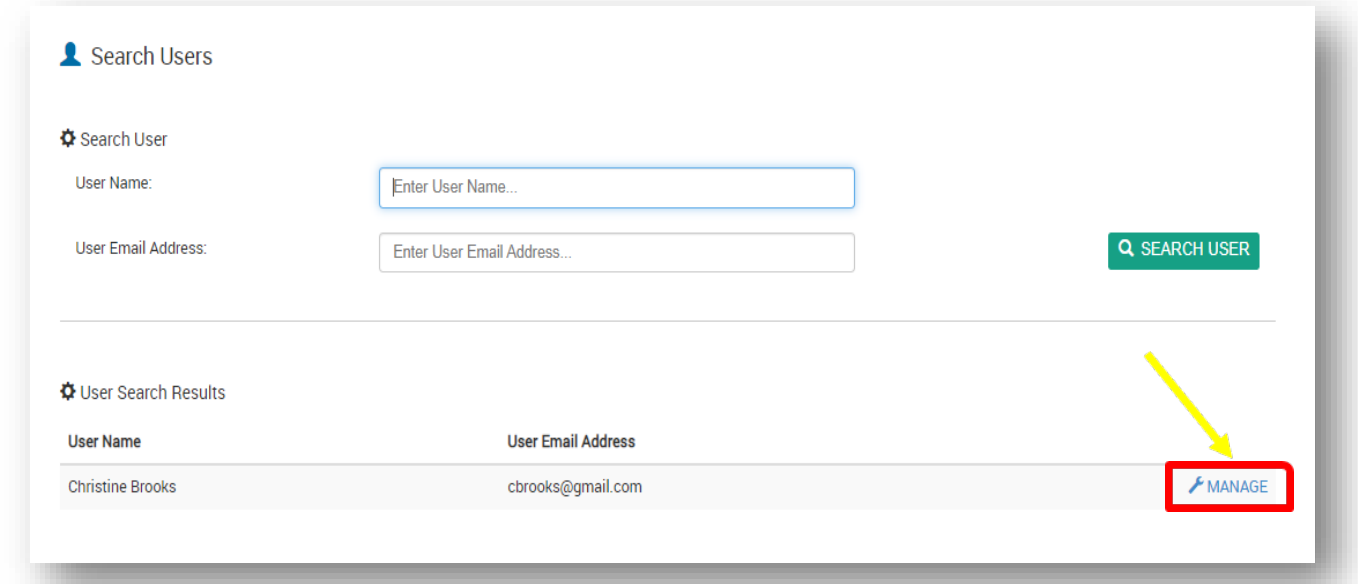

4. If the user **is not** in the system, the following message will be displayed, and you will need to follow steps 4-6.

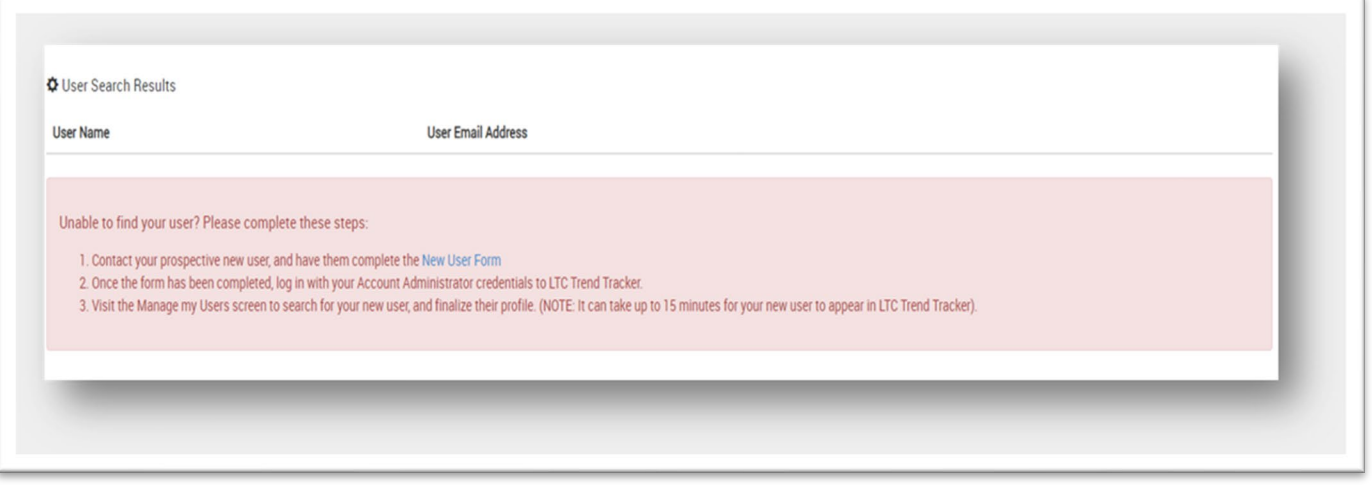

**5.** To add a new user that cannot be found using the search function, please click the **"+ Add a Single User**" button.

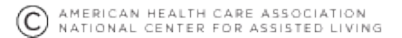

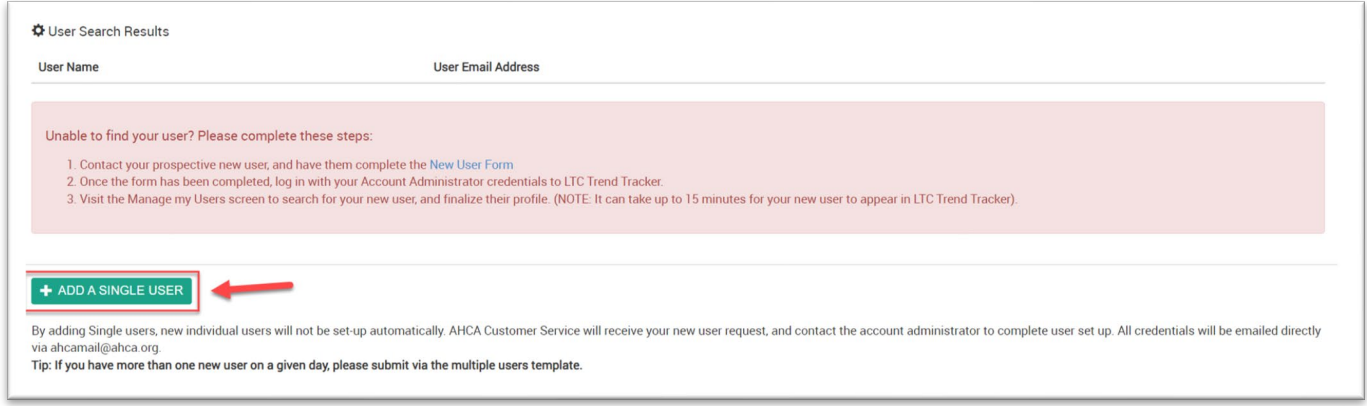

**NOTE**: The **"+ Add Single User**" button **should only be used if the desired user cannot be found after searching by User Name and User Email Address in Step 1.**

**6.** Enter the First Name, Last Name, Email Address and Job Title of the user. Then, click "**Submit New User Request**".

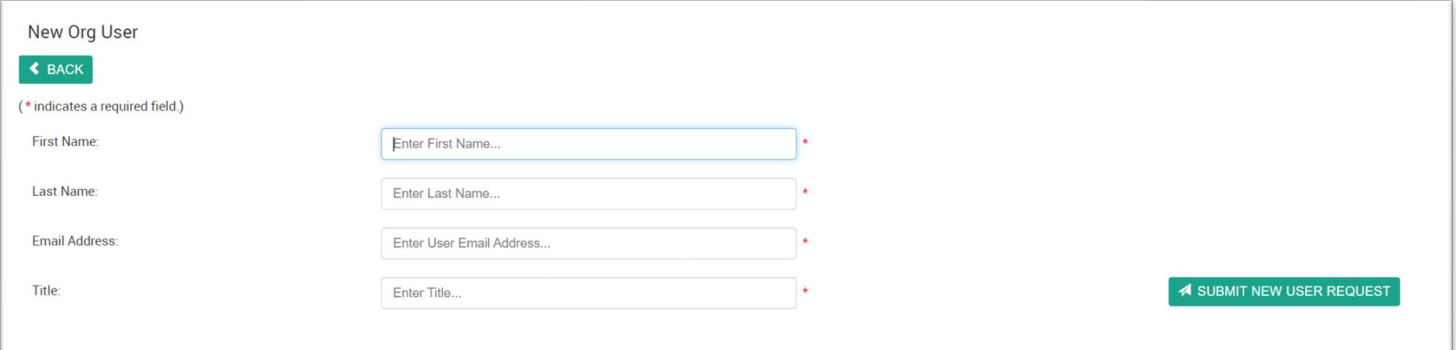

**7.** Once the request has been successfully submitted, you will be taken to the "**Manage Roles and Centers for Users**" screen where you will receive the following on-screen message. It is on this screen where you will be able to attach the user to the relevant org/center(s) and assign a primary role and additional granular permissions.

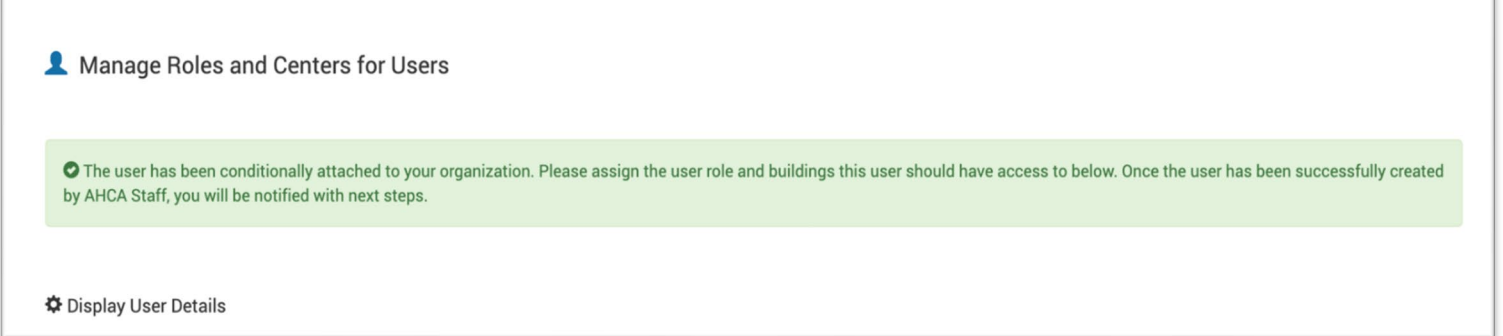

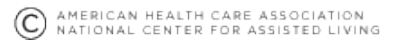

**1.** If this a new user, assign the user a primary role and click save.

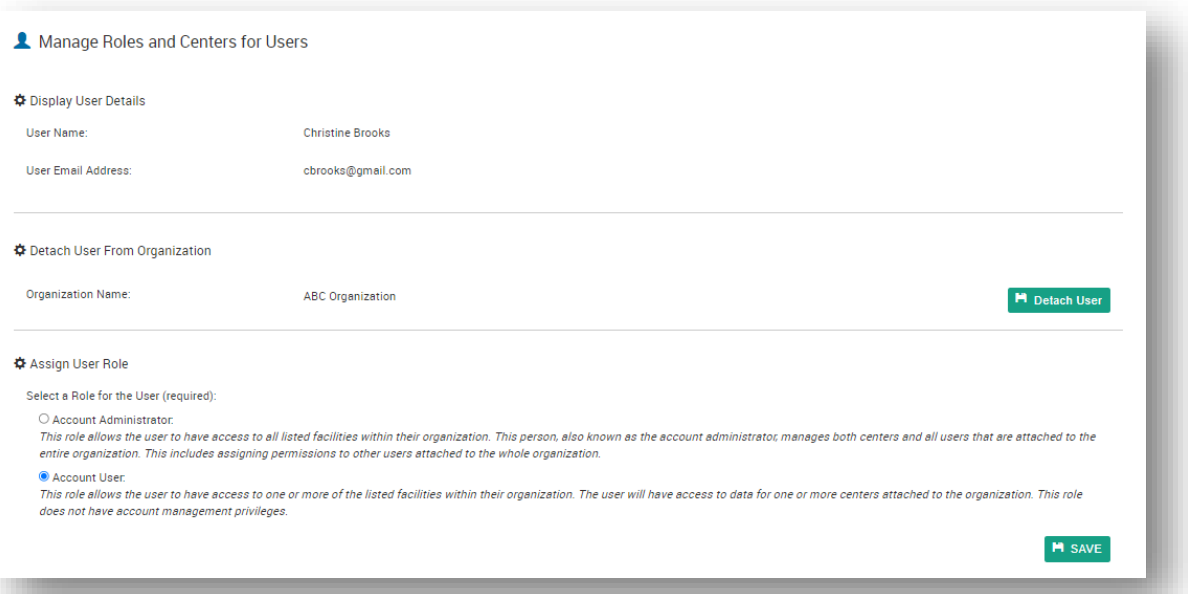

- a. **NOTE**: User role titles have been updated. The *Provider Org Administrator* is now the **Account Administrator**. The *Provider Org Org Unrestricted User and Provider Org Center Unrestricted User* roles have been combined and now have the title, **Account User**. Please see the last page of this document for user role descriptions.
- **2.** Assign the user any (Optional) Additional Access roles you would like for them to have in the system and click save. **Note:**  By default, all user types have access to all reports **except** the Turnover and Cost Reports. To allow permission to view these reports, the Account Administrator must turn these additional permissions on.

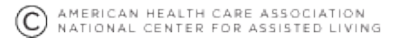

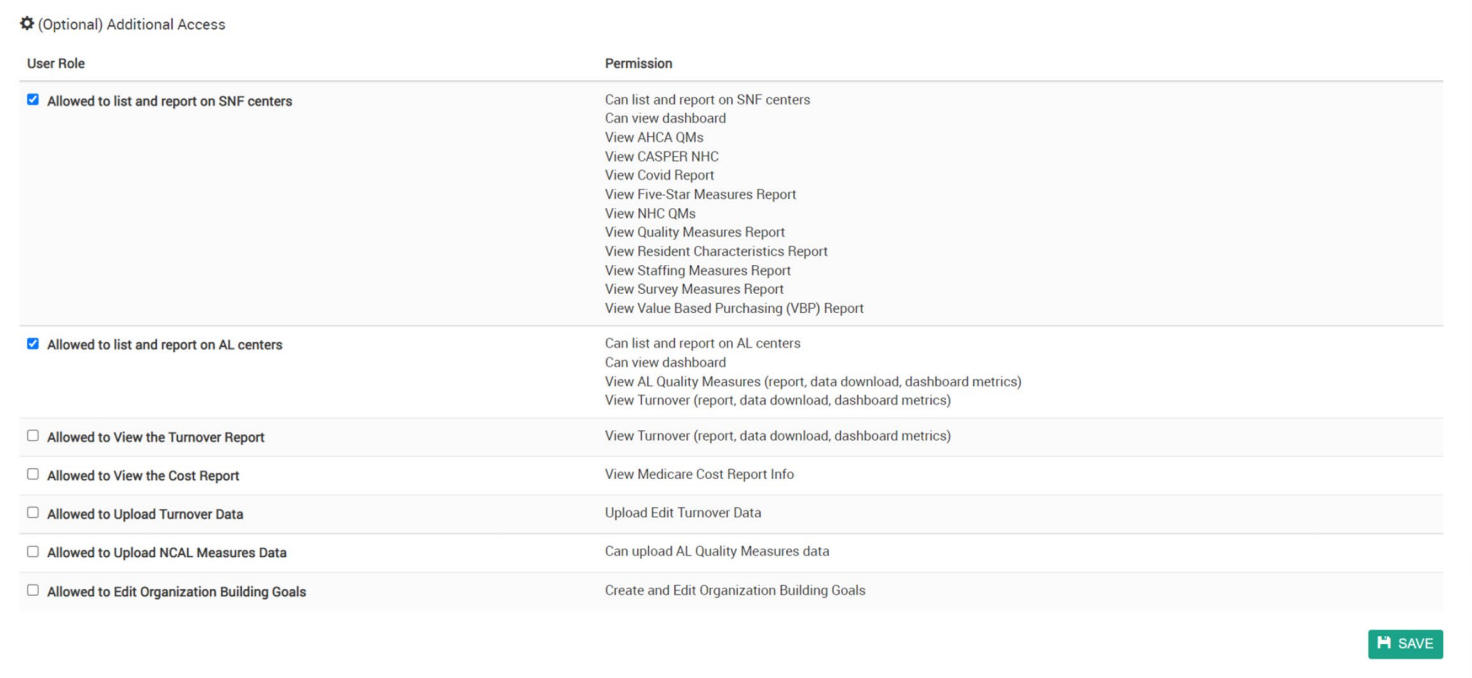

- 3. Next, attach the user to the facility (or facilities) they should have access to under the **Select Centers That Users Can Access** section of this [*Manage Roles and Centers for Users*] page and click save.
	-
	- At the bottom of the list of centers, the **H** ASSIGN ALL CENTERS TO USER button will allow for the Account Administrator to assign all centers at once to a user with one click.

**NOTE:** By default, all users are opted into receiving all LTCTT publications for the building(s) the user is attached to in the system. If you would like to make changes to which publications the user receives, make the changes under the "**Global Subscription Options for this User**" section, and click save.

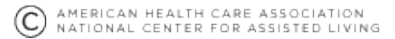

## *ADDING 2 OR MORE USERS*

### 1. Download the Multiple Users/Buildings Template

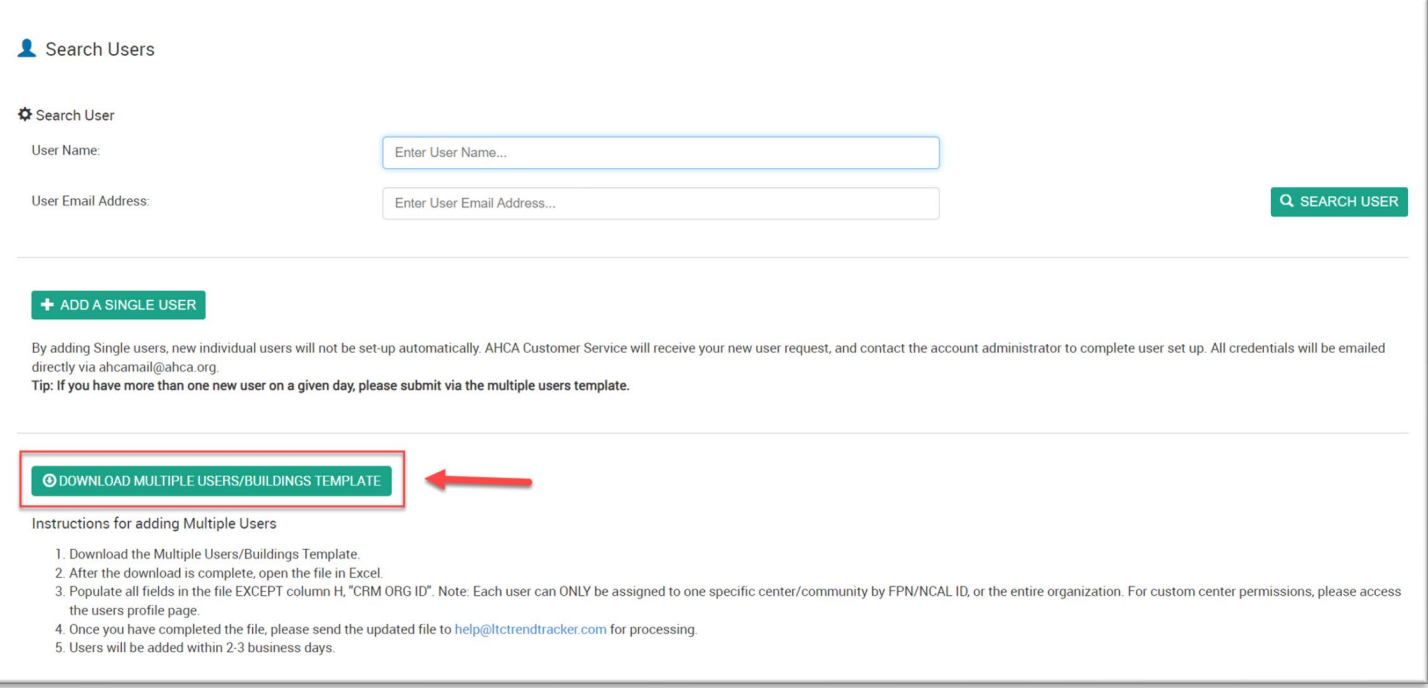

**2.** Fill out one row for each user and choose the correct options for columns E &F. **Note: DO NOT FILL OUT THE CRM ORG ID COLUMN.**

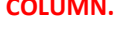

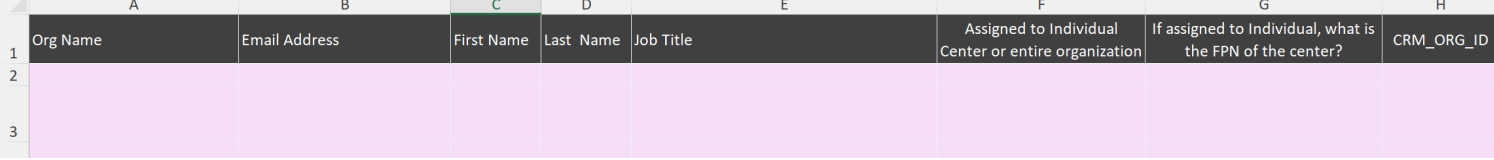

*Tip: If you need the Medicare Provider Number for your SNF facility, or the NCAL ID for your AL Community, please visit [www.ltctrendtracker.com](http://www.ltctrendtracker.com/) and click "REGISTER".*

- 3. Email the completed spreadsheet to [help@ltctrendtracker.com.](mailto:help@ltctrendtracker.com) If there are any errors in your file and/or when the upload has been completed, the LTC Trend Tracker Team will be in touch within 2-3 business days.
- 4. Once your users have been uploaded to the system, they will **immediately** have access. If you would like to edit user roles, assign upload permissions, turn on access to specific reports, or add additional facilities to a singular user, please reference the steps starting on **page 4** of this document.

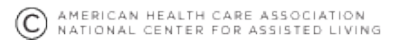

# Entrendtracker\*

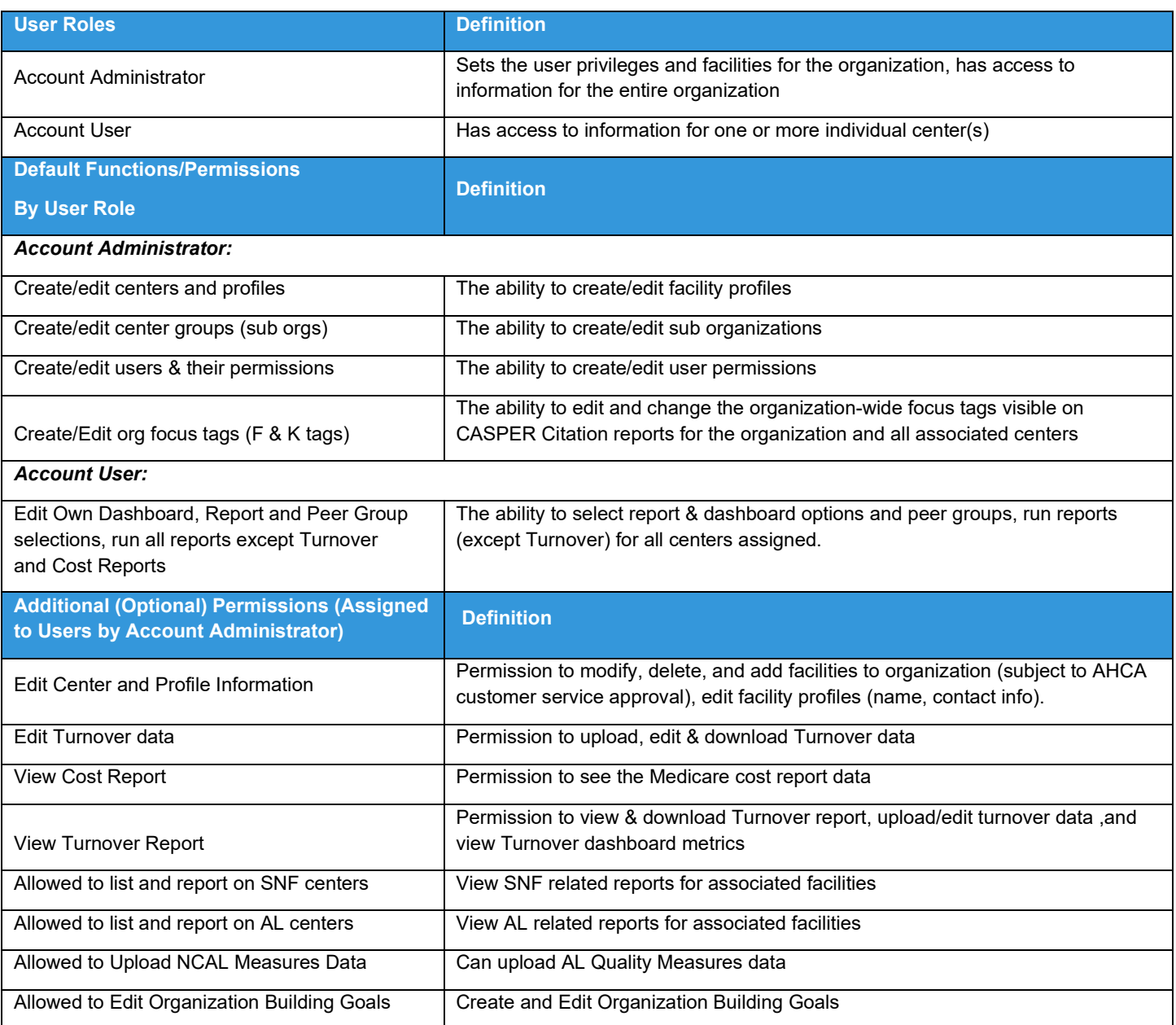

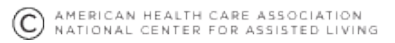